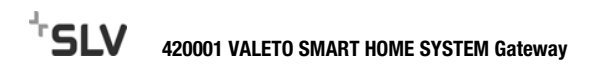

# **DEUTSCH**

Mit dem VALETO® Gateway können VALETO® Lampen, Boxen und Module über ein Android oder iOS Mobilgerät mit installierter VALETO® App angesteuert werden. Übersicht der verfügbaren VALETO® Komponenten (Stand <sup>11</sup> / 2017):

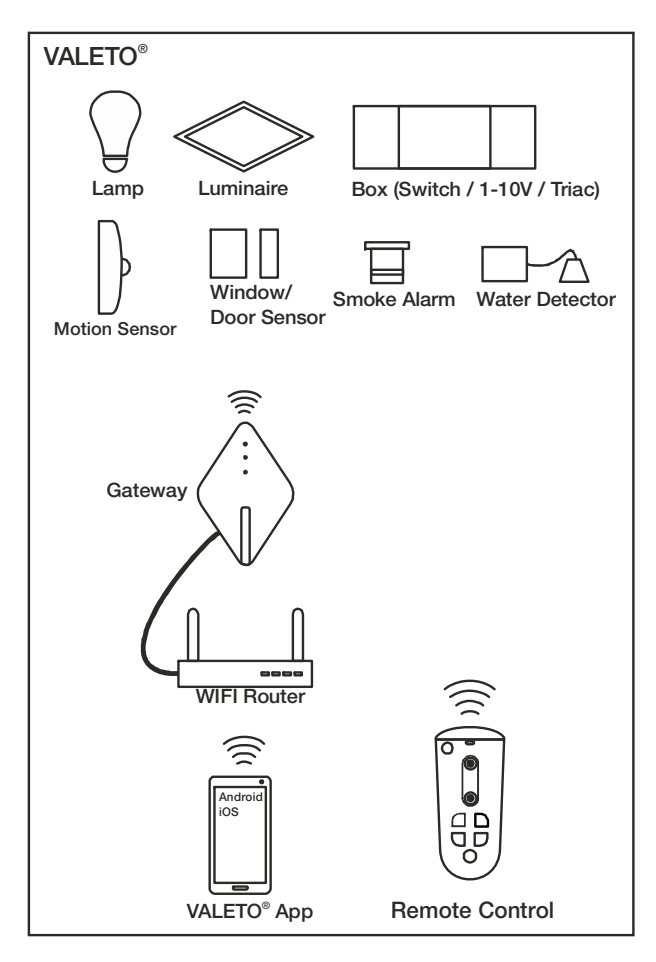

### **Technische Daten**

5V DC / 0,8W max. ZigBee ZHA 1.2 2,4GHz / 17,8 mW ta 0°…40°C

#### **Installation und Betrieb**

Das Valeto® System darf nur im privaten und nicht im gewerblichen Bereich betrieben werden.

Das Produkt darf nur in trockenen Räumen verwendet werden. Das Gerät muss auf einem ebenen Untergrund betrieben werden. Voraussetzung für die Inbetriebnahme ist ein Android oder iOS Mobilgerät mit installierter VALETO® App.

- $\bullet$ Deckel abnehmen.
- e Das Gerät mit dem mitgelieferten LAN‐Kabel an einen WLAN Router anschließen.
- c Mitgeliefertes Netzteil mit dem Gerät verbinden (Micro‐USB) und danach mit einer Steckdose des öffentlichen Stromnetztes verbinden.
- $\bullet$ Deckel wieder aufsetzen.

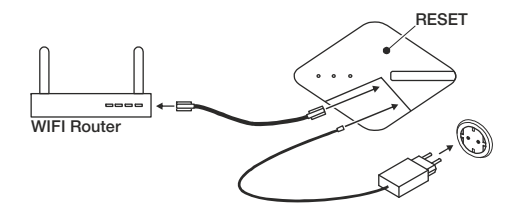

#### **Einbindung in die VALETO® App**

Bei der ersten und jeder weiteren Einbindung eines Gateways wird innerhalb der VALETO® App automatisch ein **Standort** erstellt. In jedem Standort lassen sich Geräte (Leuchten, Lampen, Sensoren) einbinden und Gruppen und Szenen erstellen.

- $\bullet$ VALETO® App auf dem Mobilgerät öffnen.
- $\bullet$  Wenn noch kein Standort angelegt wurde, muss jetzt ein Name für den ersten Standort eingegeben werden.
- $\bullet$ Bestätigen, dass ein Gateway angeschlossen wurde. Danach startet ein Suchlauf.
- $\bullet$ Nach Beendigung des Suchlaufs den angezeigten Gateway auswählen.

#### **Weitere Standorte erstellen und Gateways einbinden**

- $\bullet$ Gateway wie zuvor beschrieben anschließen.
- e VALETO® App auf dem Mobilgerät öffnen.
- $\bullet$ Auf dem Startbildschirm einen neuen Standort erstellen.
- $\bullet$ Bestätigen, dass ein Gateway angeschlossen wurde. Danach startet ein Suchlauf.
- $\bullet$ Nach Beendigung des Suchlaufs den angezeigten Gateway auswählen.

## **Standort / Gateway entfernen (wenn nur ein Standort angelegt ist)**

- $\bullet$ VALETO® App auf dem Mobilgerät öffnen.
- c Zum Entfernen unter <sup>&</sup>lt; Einstellungen> den Menupunkt <sup>&</sup>lt; Zurücksetzen auf Werkeinstellungen> auswählen. Achtung: Es werden sämtliche vorgenommene Einstellungen gelöscht!
- $\bullet$  Drücken Sie die RESET Taste auf den Gateway für 5 Sekunden (Nachdem die LED auf dem Gerät erloschen sind, startet das Gerät neu).

#### **Standorte / Gateways entfernen (wenn mehrere Standorte angelegt sind)**

- VALETO® App auf dem Mobilgerät öffnen.
- ۰ Den Standort auswählen, welcher entfernt werden soll.
- $\bullet$  Zum Entfernen unter <sup>&</sup>lt; Einstellungen> den Menupunkt <sup>&</sup>lt; Standort löschen> auswählen.
- $\bullet$  Drücken Sie die RESET Taste auf dem entsprechenden Gateway für 5 Sekunden (Nachdem die LED auf dem Gerät erloschen sind, startet das Gerät neu).

#### **Gespeicherte Standorte / Gateways auf ein anderes Mobilgerät übertragen**

**Hinweis:** Auf dem Mobilgerät auf dem der Gateway ursprünglich angelegt war, wird der Gateway nach der Übertragung nicht mehr erreichbar sein.

- $\bullet$  VALETO® App auf dem Mobilgerät öffnen zu dem die Übertragung stattfinden soll.
- $\bullet$ Die RESET‐Taste auf dem Gateway kurz drücken (<1 Sek.).
- ۰ Innerhalb von 30 Sekunden auf dem Startbildschirm einen neuen Standort erstellen.
- $\bullet$  Bestätigen, dass ein Gateway angeschlossen wurde. Danach startet ein Suchlauf.
- $\bullet$ Nach Beendigung des Suchlaufs den angezeigten Gateway auswählen.

#### **Firmware Updates**

Im Falle einer möglichen Firmwareaktualisierung muss der Router, mit dem der Gateway verbunden ist, Zugang zum Internet haben.

# Entsorgung (Europäische Union)

 Produkt nicht im Hausmüll entsorgen! Produkte mit diesem Symbol sind entsprechend der Richtlinie(WEEE, 2012/19) über Elektro- und Elektronik-Altgeräte über die örtlichen Sammelstellen für Elektro‐Altgeräte zu entsorgen!

Hiermit erklärt die SLV GmbH, dass der hier beschriebene Funkanlagentyp der Richtlinie 2014/53/EU entspricht. Der vollständige Text der EU‐ Konformitätserklärung ist unter der folgenden Internetadresse verfügbar: www.slv.com/jump/420001

Das Produkt darf in allen EU‐Staaten vertrieben werden.

**420001 05.12.2017** © SLV GmbH, Daimlerstr. <sup>21</sup>‐23, <sup>52531</sup> Übach‐Palenberg, Germany, Tel. +49 (0)2451 <sup>4833</sup>‐<sup>0</sup> Technische Änderungen vorbehalten. Made in China.

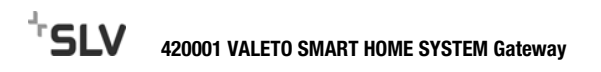

# **ENGLISH**

The VALETO® Gateway enables to control VALETO® lamps, boxes and modules by an Android or iOS mobile device with the VALETO® App installed. Available VALETO® Components (Status <sup>11</sup> / 2017):

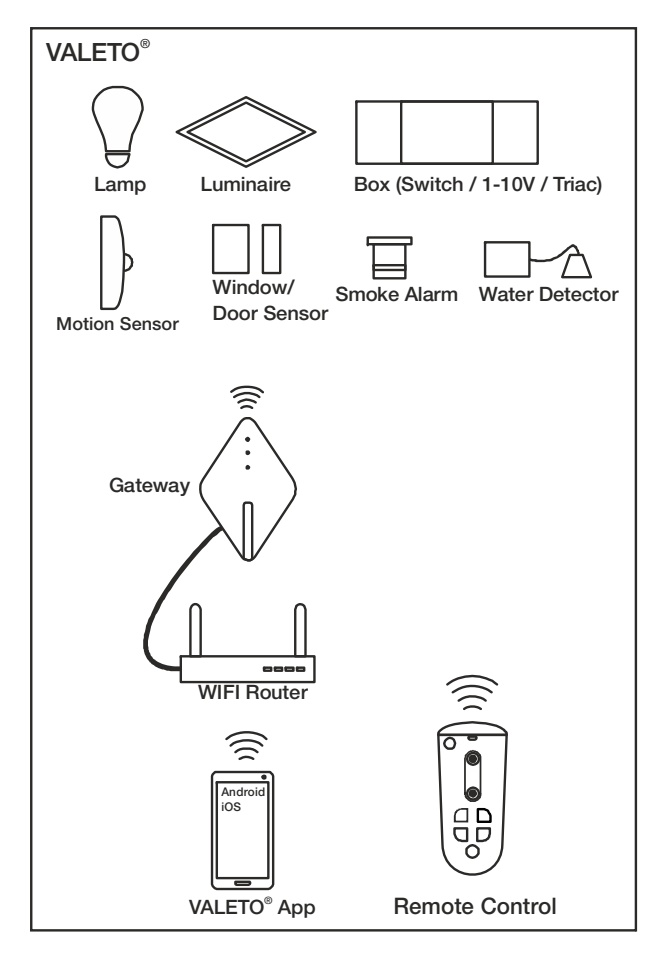

#### **Technical Data**

5V DC / 0,8W max. ZigBee ZHA 1.2 2,4GHz / 17,8 mW ta 0°…40°C

#### **Installation / Operation**

The Valeto® System may only be operated in private areas and not in commercial areas. The product may only be used in dry rooms.

The device may only be operated on <sup>a</sup> level surface.

Operation of the Gateway requires an Android or iOS mobile device with the VALETO® App installed.

- $\bullet$ • Remove the cover.
- e ● Connect the device to a wifi-router applying the supplied LAN-cable.
- ۰ ● Connect the supplied power supply with the device (Micro-USB) and then with a plug of the public mains.
- $\blacksquare$ • Put the cover back on.

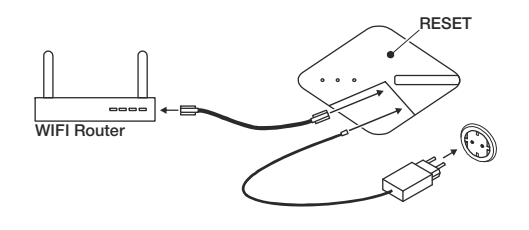

#### **Integration into the VALETO® App**

With the first and any following intergration of <sup>a</sup> Gateway <sup>a</sup> so‐called **location** is created withinthe app.

In each location devices (luminaires, lamps, sensors) may be integrated and groups and scenes may be created.

- $\bullet$ Open the VALETO® app on the mobile device.
- $\bullet$ If no location has been created yet <sup>a</sup> name for the first location must be given.
- $\bullet$ Confirm that <sup>a</sup> Gateway has been connected. After this <sup>a</sup> search run is started.
- $\bullet$ Choose the displayed gateway after the search runis finished.

#### **Creating and integrating further locations and Gateways**

- $\bullet$ Connect Gateway as described before.
- $\bullet$ Open the VALETO® app on the mobile device.
- e Create a new location on the start screen.
- $\bullet$ Confirm that <sup>a</sup> Gateway has been connected. After this <sup>a</sup> search run is started.
- $\bullet$ Choose the displayed gateway after the search runis finished.

#### **Removing locations and Gateway (when just one location has been established)**

- $\bullet$ Open the VALETO® app on the mobile device.
- $\bullet$  Within <Settings> choose <Factory Reset> for removal. **Attention**: All settings will be deleted!
- $\bullet$  Push the RESET button on the Gateway for more that 5 seconds (The device restarts after the LED on the device has been gone out).

#### **Removing locations and Gateways (when more than one locations have been established)**

- $\bullet$ Open the VALETO® app on the mobile device.
- $\bullet$ Choose the location that is supposed to be removed.
- $\bullet$ Within <Settings> choose <Delete Home> for removal.

 $\bullet$  Push the RESET button on the Gateway for more that 5 seconds (The device restarts after the LED on the device has been gone out).

#### **Transferring saved locations and Gateways to another mobile device**

**Notice:** Please note that after the transfer the Gateway will not be accessible anymore on the device on which is was originally installed.

- $\bullet$  Open the VALETO® app on the mobile device to which the Gateway should be transferred.
- $\bullet$ Push the RESET button shortly (<1sec.)
- $\bullet$ Create a new location on the start screen within 30 seconds.
- ۰ Confirm that <sup>a</sup> Gateway has been connected. After this <sup>a</sup> search run is started.
- $\bullet$ Choose the displayed gateway after the search runis finished.

#### **Firmware Updates**

The router to which the Gateway is connected needs an internet connection in case of a possible firmware update.

## 図 Disposal (European Union)

 Do not dispose the product with the regular household waste! Products marked with this sign must be disposed according to the directive(WEEE, 2012/19) on electrical and electronic devices at local collection points for such devices!

Hereby, SLV GmbH declares that the radio equipment described here is in compliance with Directive 2014/53/EC. The full text of the EU declaration of conformity is available at the following internet address: www.slv.com/jump/420001

This radio equipment may be distributed in all countries of the EU.

**420001 05.12.2017** © SLV GmbH, Daimlerstr. <sup>21</sup>‐23, <sup>52531</sup> Übach‐Palenberg, Germany, Tel. +49 (0)2451 4833‐0. Technical Details are subject to change.

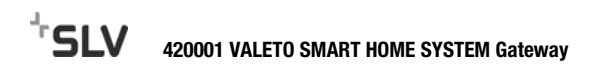

# **FRANÇAIS**

La passerelle VALETO® permet de commander des lampes, box et modules VALETO® via un appareil mobile Android ou iOS avec appli VALETO® installée. Vue d'ensemble des composants VALETO® disponibles (version <sup>11</sup> / 2017) :

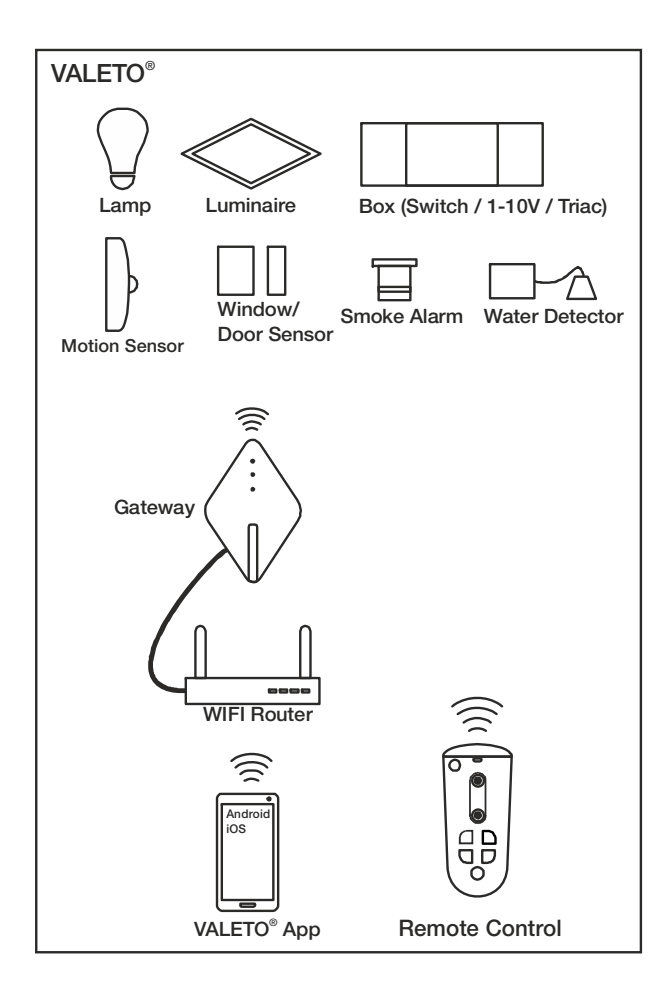

#### **Caractéristiques techniques**

5V DC / 0,8W max. ZigBee ZHA 1.2 2,4GHz / 17,8 mW ta 0°…40°C

#### **Installation / Opération**

Le système Valeto® peut uniquement être utilisé dans le secteur privé et non dans le secteur commercial.

Ce produit doit uniquement être utilisé en zones sèches.

L'appareil doit être utilisé sur une surface plane. La condition préalable à la mise en service est un appareil mobile Android ou iOS avec appli VALETO® installée.

- $\bullet$ Retirer le couvercle.
- e Brancher l'appareil à un routeur WiFi avec le câble LAN fourni.
- c Connecter l'alimentation fournie sur l'appareil (Micro‐USB) puis sur une prise du réseau électrique.
- c Remettre le couvercle.

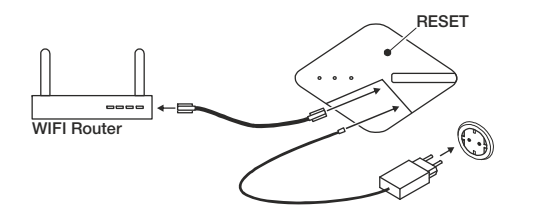

#### **Intégration dans l'appli VALETO®**

Un **emplacement** est automatiquement créé dans l'appli VALETO® lors de la première intégration et à chaque intégration ultérieure d'une passerelle. Chaque emplacement permet d'ajouter des appareils (luminaires, lampes, capteurs) et de créer des groupes et des scènes.

- $\bullet$ Ouvrir l'appli VALETO® sur l'appareil mobile.
- $\bullet$  Si aucun emplacement <sup>n</sup>'a encore été créé, il faut maintenant saisir un nom pour le premier emplacement.
- $\bullet$ Confirmer qu'une passerelle <sup>a</sup> été branchée. Une recherche démarre alors.
- $\bullet$ Une fois la recherche terminée, sélectionner la passerelle affichée.

#### **Créer d'autres emplacements et intégrer les passerelles**

- $\bullet$ Brancher la passerelle comme décrit précédemment.
- $\bullet$ Ouvrir l'appli VALETO® sur l'appareil mobile.
- $\bullet$ Créer un nouvel emplacement sur l'écran d'accueil.
- $\bullet$ Confirmer qu'une passerelle <sup>a</sup> été branchée. Une recherche démarre alors.
- $\bullet$ Une fois la recherche terminée, sélectionner la passerelle affichée.

#### **Retirer emplacement / passerelle (quand un seul emplacement est créé)**

- $\bullet$ Ouvrir l'appli VALETO® sur l'appareil mobile.
- $\bullet$  Pour retirer, sélectionner <Paramètres> puis <sup>&</sup>lt; Réinitialisation aux paramètres d'usine >. Attention : tous les réglages effectués sont supprimés !
- $\bullet$  Appuyer sur le bouton RESET de la passerelle durant 5 secondes (l'appareil redémarre une fois que ses LED sont éteintes).

#### **Retirer emplacements / passerelles (quand plusieurs emplacements sont créés)**

- $\bullet$ Ouvrir l'appli VALETO® sur l'appareil mobile.
- ۰ Sélectionner l'emplacement à retirer.
- $\bullet$ Pour retirer, sélectionner <Paramètres> puis <Supprimer emplacement>.

 $\bullet$  Appuyer sur le bouton RESET de la passerelle correspondante durant 5 secondes (l'appareil redémarre une fois que ses LED sont éteintes).

### **Transférer les emplacements / passerelles enregistrés sur un autre appareil mobile**

**Remarque :** après le transfert, la passerelle ne sera plus accessible sur l'appareil mobile où elle était originalement présente.

- $\bullet$ Ouvrir l'appli VALETO® sur l'appareil mobile cible du transfert.
- $\bullet$ Appuyer brièvement sur le bouton RESET de la passerelle (<1 sec.).
- $\bullet$ Créer un nouvel emplacement sur l'écran d'accueil dans les 30 secondes.
- $\bullet$ Confirmer qu'une passerelle <sup>a</sup> été branchée. Une recherche démarre alors.
- $\bullet$ Une fois la recherche terminée, sélectionner la passerelle affichée.

#### **Mises à jour du firmware**

En cas de mise à jour du firmware, le routeur auquel est connectée la passerelle doit avoir accès à Internet.

Information de recyclage (Union européenne)

 Ne recyclez pas le produit avec les ordures ménagères ! Les produits qui présentent ce symbole sont à recycler suivant la directive (WEEE, 2012/19) relative aux déchets d'équipements électriques et électroniques, via des points de collecte pour appareils électriques usagés !

SLV GmbH déclare par la présente que le type de dispositif radio décrit ici satisfait à la directive 2014/53/CE. Le texte complet de la déclaration de conformité UE est disponible à l'adresse Internet suivante: www.slv.com/jump/420001

Le produit peut être distribué dans tous les états membres de l'UE.

**420001 05.12.2017** © SLV GmbH, Daimlerstr. <sup>21</sup>‐23, <sup>52531</sup> Übach‐Palenberg, Germany, Tel. +49 (0)2451 4833‐0. Les détails techniques sont sujet à des changements.

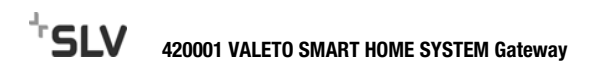

# **ESPAÑOL**

Con la pasarela VALETO® Gateway pueden activarse lámparas, cajas y módulos VALETO® desde un dispositivo Android <sup>o</sup> móvil iOS con app VALETO® instalada. Vista de conjunto de los componentes VALETO® disponibles (versión <sup>9</sup> / 2017):

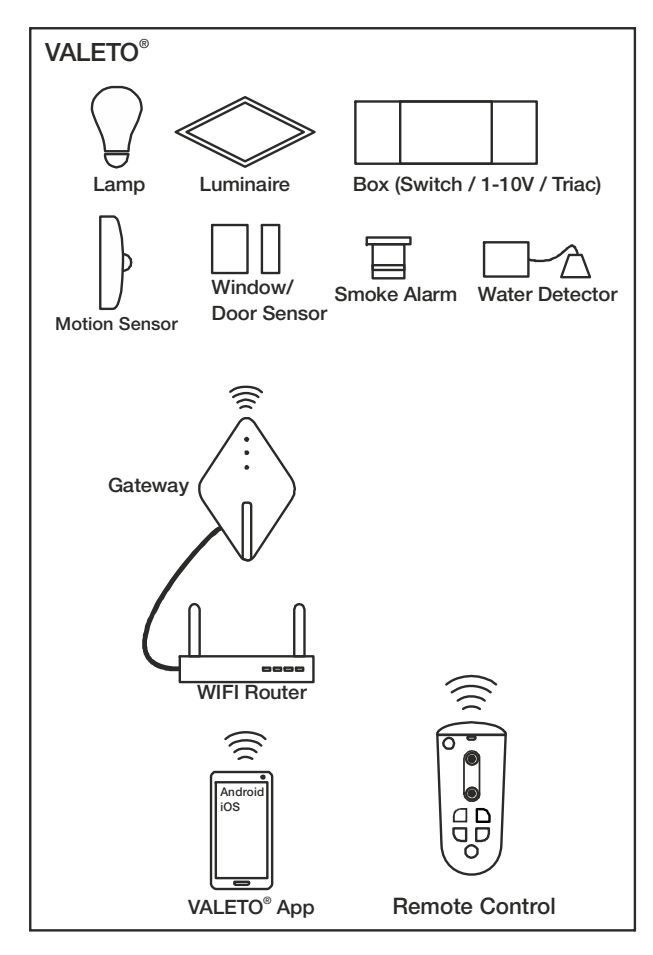

#### **Datos técnicos**

5V DC / 0,8W max. ZigBee ZHA 1.2 2,4GHz / 17,8 mW ta 0°…40°C

#### **Montaje / Funcionamiento**

El sistema Valeto® solo está permitido para áreas privadas y no industriales. El producto solo debe utilizarse en estancias secas.

El aparato debe ponerse en funcionamiento sobre una base plana. Requisito para la puesta en servicio de un dispositivo Android <sup>o</sup> móvil iOS con App VALETO® instalada.

- $\bullet$ • Retirar la tapa.
- e Conectar el aparato con el cable LAN suministrado <sup>a</sup> un router WLAN.
- ۰ Conectar la fuente de alimentación suministrada al dispositivo (Micro‐USB) y después <sup>a</sup> una toma de la red pública de corriente.
- $\bullet$ Volver <sup>a</sup> colocar la tapa.

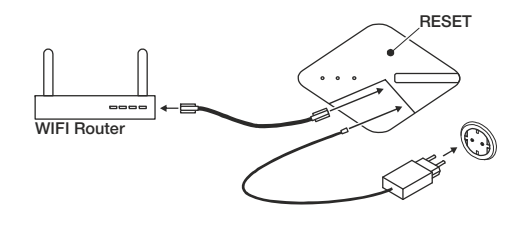

#### **Incluir la app VALETO®**

Durante la primera implementación, y cada vez que se incluya una Gateway, se generará automáticamente dentro de la app VALETO® una **ubicación**. En cualquier ubicación pueden incluirse dispositivos (luminarias, lámparas, sensores) y generarse grupos y escenarios.

- $\bullet$ Abrir la app VALETO® en el dispositivo móvil.
- c En caso de no haberse creado aún una ubicación deberá introducirse ahora un nombre para la primera ubicación.
- $\bullet$  Confirmar que se conectó una pasarela (Gateway). Seguidamente se ejecutará un ciclo de búsqueda.
- $\bullet$ Finalizado este ciclo de búsqueda debe seleccionarse la Gateway mostrada.

#### **Generar más ubicaciones <sup>e</sup> incluir Gateways**

- $\bullet$ Conectar la Gateway tal y como se ha explicado antes.
- $\bullet$ Abrir la app VALETO® en el dispositivo móvil.
- $\bullet$ Generar una nueva ubicación en la pantalla de inicio.
- $\bullet$  Confirmar que se conectó una pasarela (Gateway). Seguidamente se ejecutará un ciclo de búsqueda.
- e Finalizado este ciclo de búsqueda debe seleccionarse la Gateway mostrada.

#### **Eliminar ubicación / Gateway (en caso de haberse creado únicamente una ubicación)**

- $\bullet$ Abrir la app VALETO® en el dispositivo móvil.
- $\bullet$  Para eliminar seleccionar en <Settings> el comando de menú <Factory Reset>. Atención: ¡Se borrarán todos los ajustes realizados!
- $\bullet$  Pulse durante 5 segundos la tecla RESET de la Gateway (después de apagarse los LED del dispositivo, el dispositivo se reiniciará).

#### **Eliminar ubicaciones / Gateways (en caso de haberse creado varias ubicaciones)**

- $\bullet$ Abrir la app VALETO® en el dispositivo móvil.
- c Seleccionar la ubicación <sup>a</sup> eliminar.
- $\bullet$ Para eliminar seleccionar en <Settings> el comando de menú <Delete Home>.
- $\bullet$  Pulse durante 5 segundos la tecla RESET de la Gateway respectiva (después de apagarse los LED del dispositivo, el dispositivo se reiniciará).

#### **Ubicaciones guardadas / Transmitir Gateways <sup>a</sup> un dispositivo móvil**

**Nota:** Después de la transmisión la Gateway esta no estará disponible en el dispositivo móvil donde se generó originariamente.

- $\bullet$ Abrir la app VALETO® en el dispositivo móvil al que debe transmitirse.
- $\bullet$ Pulsar brevemente la tecla RESET en la Gateway (<1 seg.).
- $\bullet$ Generar en 30 segundos una nueva ubicación en la pantalla de inicio.
- $\bullet$  Confirmar que se conectó una pasarela (Gateway). Seguidamente se ejecutará un ciclo de búsqueda.
- $\bullet$ Finalizado este ciclo de búsqueda debe seleccionarse la Gateway mostrada.

#### **Actualizaciones de Firmware**

En caso de una potencial actualización del firmware, el router conectado <sup>a</sup> la Gateway debe contar con conexión <sup>a</sup> Internet.

 $\widehat{\mathbb{Z}}$ Indicaciones para la eliminación (Unión Europea)

• ¡No tirar el producto con la basura doméstica! Los productos con este símbolo deben eliminarse, de acuerdo con la directiva (WEEE, 2012/19) sobre residuos de aparatos eléctricos y electrónicos, llevándolos <sup>a</sup> los puntos de recogida selectiva de aparatos eléctricos y electrónicos locales.

Por la presente, la empresa SLV GmbH declara que el modelo de equipo radioeléctrico aquí descrito cumple con la normativa 2014/53/CE. El texto completo de la declaración de conformidad europea está disponible en la siguiente página web:

#### www.slv.com/jump/420001

El uso del producto está permitido en todos los estados europeos.

**420001 05.12.2017** © SLV GmbH, Daimlerstr. <sup>21</sup>‐23, <sup>52531</sup> Übach‐Palenberg, Germany, Tel. +49 (0)2451 4833‐0. Nos reservamos el derecho <sup>a</sup> modificaciones técnicas.

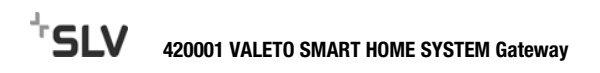

# **ITALIANO**

Con gateway VALETO® è possibile controllare lampade, box <sup>e</sup> moduli VALETO® tramite dispositivo mobile Android <sup>o</sup> iOS con installata la VALETO® App. Panoramica dei componenti VALETO® disponibili (versione <sup>9</sup> / 2017):

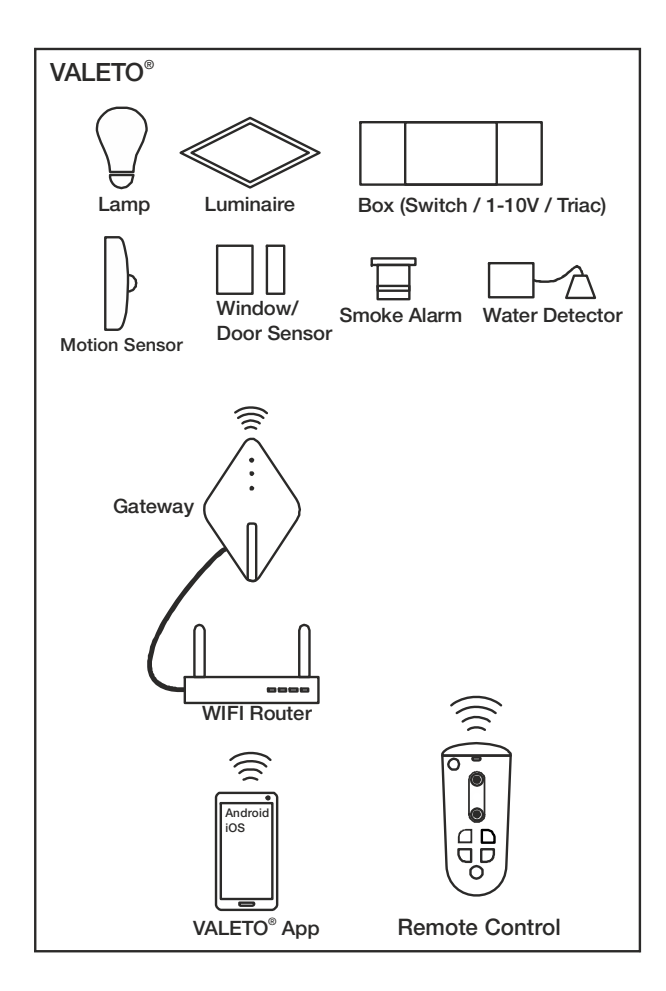

#### **Dati tecnici**

5V DC / 0,8W max. ZigBee ZHA 1.2 2,4GHz / 17,8 mW ta 0°…40°C

#### **Montaggio / Funzionamento**

Il sistema Valeto® può essere impiegato solo in ambienti privati <sup>e</sup> non commerciali. Il prodotto può essere usato solo in locali asciutti.

L'apparecchio deve essere messo in funzione su una superficie piana. Per l'utilizzo è richiesto un dispositivo mobile Android o iOS con installata la VALETO® App.

- $\bullet$ Rimuovere il coperchio.
- $\bullet$ ● Con il cavo di rete fornito, collegare l'apparecchio a un router wi-fi.
- ۰ Connettere l'alimentatore fornito all'apparecchio (micro‐USB) <sup>e</sup> successivamente <sup>a</sup> una presa elettrica.
- $\bullet$ Riposizionare il coperchio.

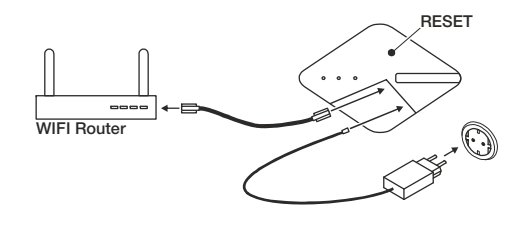

#### **Connessione alla VALETO® App**

Alla prima connessione di un gateway <sup>e</sup> per tutte le successive verrà aggiunta automaticamente una **posizione** all'interno della VALETO® App. In ogni posizione si potranno connettere gli apparecchi (luci, lampade, sensori) <sup>e</sup> creare Gruppi <sup>e</sup> Scene.

- $\bullet$ Aprire la VALETO® App sul dispositivo mobile.
- ۰ Se non è stata impostata alcuna posizione, indicare un nome per il primo luogo.
- c Confermare che è stato aggiunto un gateway. Inizia una ricerca.
- $\bullet$ A ricerca terminata selezionare il gateway trovato.

#### **Aggiunta di altre posizioni <sup>e</sup> connessione di gateway**

- $\bullet$ Collegare i gateway come descritto precedentemente.
- $\bullet$ Aprire la VALETO® App sul dispositivo mobile.
- c Aggiungere una nuova posizione sulla schermata iniziale.
- $\bullet$ Confermare che è stato aggiunto un gateway. Inizia una ricerca.
- $\bullet$ A ricerca terminata selezionare il gateway trovato.

#### **Rimozione di una posizione / di un gateway (se è indicata solo una posizione)**

- $\bullet$ Aprire la VALETO® App sul dispositivo mobile.
- $\blacksquare$  Per la rimozione, selezionare in <Impostazioni> la voce <Ripristino impostazioni di fabbrica>. Attenzione: verranno eliminate tutte le impostazioni aggiunte!
- $\bullet$  Premere il tasto RESET sul gateway per 5 secondi (l'apparecchio si riavvierà dopo che i LED sul dispositivo si saranno spenti).

#### **Rimozione di posizioni / gateway (se sono indicate più posizioni)**

- $\bullet$ Aprire la VALETO® App sul dispositivo mobile.
- $\bullet$ **•** Selezionare la posizione da rimuovere.
- $\bullet$ Per la rimozione, selezionare in <Impostazioni> la voce <Elimina località>.
- $\bullet$  Premere il tasto RESET sul gateway da rimuovere per 5 secondi (l'apparecchio si riavvierà dopo che i LED sul dispositivo si saranno spenti).

#### **Trasferimento di posizioni / gateway salvati su un altro dispositivo mobile**

**Nota:** Dopo il trasferimento, il gateway risulterà non essere più raggiungibile sull'apparecchio mobile <sup>a</sup> cui era collegato in precedenza.

- $\bullet$  Aprire la VALETO® App sul dispositivo mobile dove dovrebbe avvenire il trasferimento.
- $\bullet$ Premere brevemente il tasto RESET sul gateway (<1 sec.).
- ۰ Aggiungere sulla schermata iniziale una nuova posizione entro 30 secondi.
- $\bullet$ Confermare che è stato aggiunto un gateway. Inizia una ricerca.
- . A ricerca terminata selezionare il gateway trovato.

#### **Aggiornamenti del firmware**

Nel caso di un possibile aggiornamento del firmware, il router <sup>a</sup> cui è collegato il gateway deve avere accesso <sup>a</sup> internet.

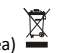

Istruzioni per lo smaltimento (Unione Europea)<br>● Non smaltire il prodotto con i rifiuti domest • Non smaltire il prodotto con i rifiuti domestici! I prodotti con questo simbolo devono essere smaltiti, nel rispetto della Direttiva (WEEE, 2012/19) sui rifiuti di apparecchiature elettriche ed elettroniche, nei punti di raccolta locale ad essi adibiti! Verificare sul sito www.slvitalia.it il corretto metodo di smaltimento del presente materiale.

La SLV GmbH dichiara con la presente che il tipo di apparecchiatura radio qui descritto è conforme alla direttiva 2014/53/CE. Il testo integrale della dichiarazione di conformità europea è disponibile al seguente indirizzo internet: www.slv.com/jump/420001

Il prodotto può essere utilizzato in tutti i paesi dell'Unione Europea.

**420001 05.12.2017** © SLV GmbH, Daimlerstr. <sup>21</sup>‐23, <sup>52531</sup> Übach‐Palenberg, Germany, Tel. +49 (0)2451 4833‐0. Modifiche tecniche riservate.

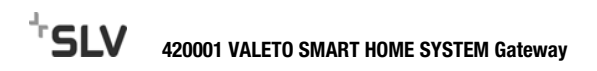

# **NEDERLANDS**

Met de VALETO® Gateway kunnen VALETO® lampen, boxen en modules via een mobiel Android of iOS toestel met een geïnstalleerde VALETO® app worden bediend. Overzicht van beschikbare VALETO® componenten (stand <sup>9</sup> / 2017):

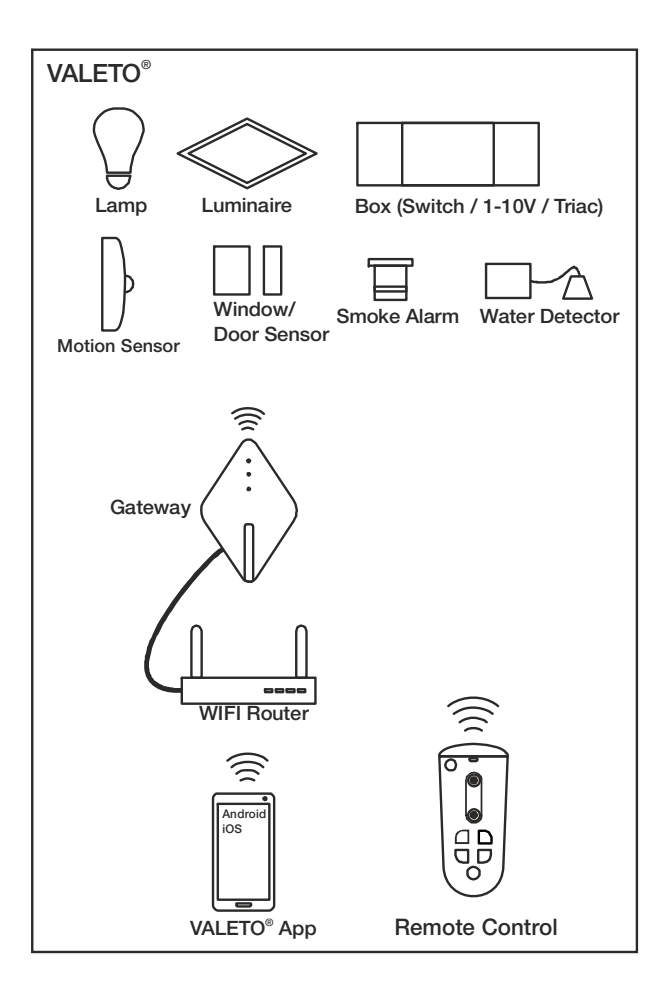

#### **Technische gegevens**

5V DC / 0,8W max. ZigBee ZHA 1.2 2,4GHz / 17,8 mW ta 0°…40°C

#### **Montage / Gebruik**

Het Valeto® System is uitsluitend bedoeld voor privégebruik en mag niet voor zakelijke doeleinden worden toegepast.

Het product mag uitsluitend in droge ruimtes gebruikt worden. Het toestel moet op een vlakke ondergrond worden toegepast. Voorwaarde voor ingebruikname is een mobiel toestel met Android of iOS en geïnstalleerde VALETO® app.

- $\bullet$ Verwijder het deksel.
- e Sluit het toestel met de meegeleverde LAN‐kabel aan op een WLAN‐router.
- c Sluit de meegeleverde adapter aan op het toestel (micro‐USB) en daarna op een contactdoos van het openbaar elektriciteitsnet.
- c Monteer het deksel weer.

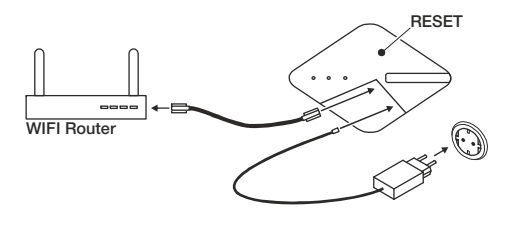

#### **Verbinden met de VALETO® app**

Telkens wanneer u de eerste keer verbinding maakt met een Gateway wordt in de VALETO® app automatisch een **locatie** aangemaakt. In elke locatie kan verbinding worden gemaakt met toestellen (armaturen, lampen, sensoren) en kunnen groepen en scènes worden aangemaakt.

- $\bullet$ Open de VALETO® app op het mobiel toestel.
- $\bullet$  Als er nog geen locatie is aangemaakt, moet nu een naam voor de eerste locatie ingevoerd worden.
- $\bullet$ Bevestig dat er een Gateway is aangesloten. Daarna start de app met zoeken.
- c Selecteer de weergegeven Gateway zodra de app klaar is met zoeken.

#### **Meer locaties creëren en verbinden met meer Gateways**

- $\bullet$ Maak verbinding met de Gateway zoals hierboven is beschreven.
- $\bullet$ Open de VALETO® app op het mobiel toestel.
- $\bullet$ Creëer een nieuwe locatie op het startscherm.
- $\bullet$ Bevestig dat er een Gateway is aangesloten. Daarna start de app met zoeken.
- $\bullet$ Selecteer de weergegeven Gateway zodra de app klaar is met zoeken.

#### **Locatie / Gateway verwijderen (als er maar één locatie is aangemaakt)**

- $\bullet$ Open de VALETO® app op het mobiel toestel.
- $\bullet$  Om te verwijderen, selecteert <sup>u</sup> onder <Settings> de menuoptie <Factory Reset>. Let op: Alle gedane instellingen worden gewist!
- $\bullet$  Druk de RESET knop op de Gateway gedurende 5 seconden in (nadat de leds op het toestel gedoofd zijn, start het toestel opnieuw op).

#### $\bullet$ Selecteer de locatie die verwijderd moet worden.

- $\bullet$  Om te verwijderen, selecteert <sup>u</sup> onder <Settings> de menuoptie <Delete Home>.
- $\bullet$  Druk de RESET knop op de Gateway gedurende 5 seconden in (nadat de leds op het toestel gedoofd zijn, start het toestel opnieuw op).

#### **Opgeslagen locaties / Gateways overzetten naar een ander mobiel toestel**

**Opmerking:** Op het mobiel toestel waarop de Gateway oorspronkelijk is aangemaakt, is de Gateway na het overzetten niet meer bereikbaar.

- $\bullet$  Open de VALETO® app op het mobiel toestel naar waar de Gateway moet worden overgezet.
- $\ddot{\phantom{0}}$ Druk de RESET‐knop op de Gateway kort in (<1 sec.).
- $\bullet$ Creëer binnen 30 seconden een nieuwe locatie op het startscherm.
- . Bevestig dat er een Gateway is aangesloten. Daarna start de app met zoeken.
- . Selecteer de weergegeven Gateway zodra de app klaar is met zoeken.

#### **Firmware updates**

In geval van een mogelijke update van de firmware moet de router waarmee de Gateway verbonden is, toegang tot internet hebben.

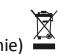

Afvalverwijdering (Europese Unie) Het product niet via het huishoudelijk afval weggooien! Producten met dit symbool dienen in overeenstemming met richtlijn (WEEE, 2012/19) via elektrische en elektronische apparatuur bij de plaatselijke inzamelpunten voor elektrisch afval te worden verwijderd!

Hiermee verklaart SLV GmbH, dat het hier beschreven radiografische type voldoet aan de richtlijn 2014/53/EG. De volledige tekst van de EG‐conformiteitsverklaring staat ter beschikking via het volgende internetadres: www.slv.com/jump/420001

Het product mag in alle EU‐lidstaten worden gedistribueerd.

**420001 05.12.2017** © SLV GmbH, Daimlerstr. <sup>21</sup>‐23, <sup>52531</sup> Übach‐Palenberg, Germany, Tel. +49 (0)2451 4833‐0. Behoudens technische wijzigingen.

#### **Locaties / Gateways verwijderen (als er meer locaties zijn aangemaakt)**

Open de VALETO® app op het mobiel toestel.

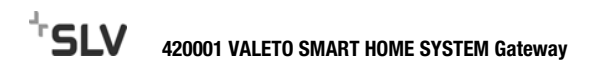

# **DANSK**

Med vores VALETO® Gateway kan VALETO® lamper, bokse og moduler styres ved hjælp af en mobil Android‐ eller iOS‐enhed med installeret VALETO® app. Oversigt over alle aktuelle VALETO®‐komponenter (09/2017):

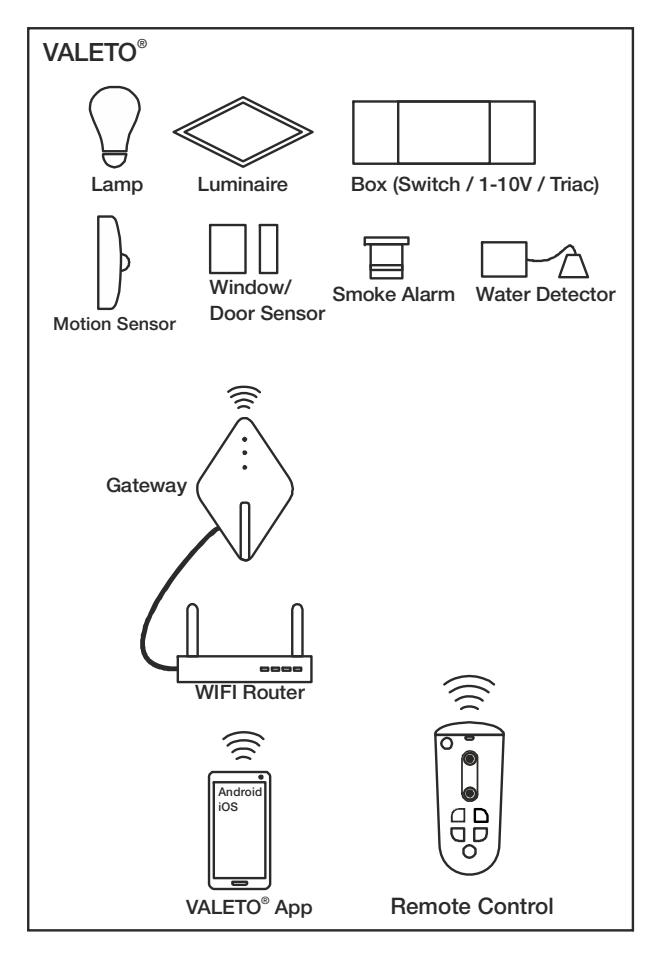

#### **Tekniske specifikationer**

5V DC / 0,8W max. ZigBee ZHA 1.2 2,4GHz / 17,8 mW ta 0°…40°C

#### **Montage / Drift**

Valeto®‐systemet må kun anvendes i private omgivelser og er ikke beregnet til erhvervsmæssig brug.

Produktet må kun anvendes i tørre lokaler.

Apparatet skal være anbragt på en jævn overflade.

Til ibrugtagning kræves der en mobil Android‐ eller iOS‐enhed med installeret VALETO® app.

- $\bullet$ Tag låget af.
- e Tilslut apparatet ved hjælp af det leverede netværkskabel til en router med trådløst netværk.
- $\bullet$  Tilslut den leverede strømforsyning til apparatet (micro‐USB) og sæt den så ind i en stikkontakt.
- $\bullet$ Sæt låget på igen.

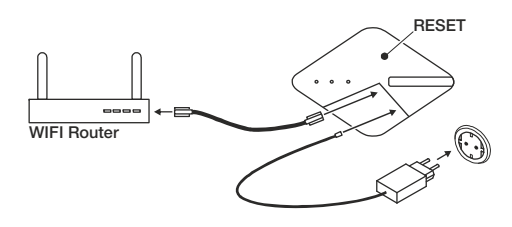

#### **Integration i VALETO®‐appen**

Ved den første og ved enhver efterfølgende integration af en gateway oprettes der automatisk en **placering** i VALETO®‐appen. For enhver placering kan der integreres apparater (spots, lamper, sensorer) og der kan oprettes grupper og scenarier.

- $\bullet$ Åbn VALETO®appen på den mobile enhed.
- $\bullet$  Hvis der endnu ikke er blevet oprettet nogen placering, skal der nu indtastes et navn til den første placering.
- $\bullet$ Bekræft, at en gateway er blevet tilsluttet. Herefter starter en søgning.
- $\bullet$ Vælg efter afsluttet søgning den viste gateway.

#### **Oprettelse af flere placeringer og integration af gateways**

- $\bullet$ Tilslut gatewayen som beskrevet foroven.
- $\bullet$ Åbn VALETO®appen på den mobile enhed.
- c Opret en ny placering på startbilledet.
- $\bullet$ Bekræft, at en gateway er blevet tilsluttet. Herefter starter en søgning.
- $\bullet$ Vælg efter afsluttet søgning den viste gateway.

#### **Fjerne placering / gateway (når der kun er oprettet en enkelt placering)**

- $\bullet$ Åbn VALETO®appen på den mobile enhed.
- For at fjerne elementet vælges <Settings>, og her vælges menupunktet <Factory Reset>. Pas på: Alle valgte indstillinger bliver slettet!
- $\bullet$  Tryk i 5 sekunder på gatewayens RESET‐knap (efter at lysdioderne på apparatet er slukket, genstarter det).

#### **Fjerne placeringer / gateways (når der er oprettet flere placeringer)**

- $\bullet$ Åbn VALETO®appen på den mobile enhed.
- Vælg den placering, som skal fjernes.
- $\bullet$  For at fjerne elementet vælges <Settings>, og her vælges menupunktet <Delete Home>.
- $\bullet$  Tryk i 5 sekunder på den pågældende gateways RESET‐knap (efter at lysdioderne på apparatet er slukket, genstarter det).

#### **Overførsel af gemte placeringer / gateways til en anden mobil enhed**

**Bemærk:** På den mobile enhed, hvor gatewayen oprindeligt var oprettet, kan gatewayen ikke længere kontaktes, så snart den er blevet overført.

- $\bullet$ Åbn VALETO®‐appen på den mobile enhed, som er målet for overførslen.
- $\bullet$ Tryk kort på gatewayens RESET‐knap (<1 sek.).
- $\bullet$ Opret inden for 30 sekunder en ny placering på startbilledet.
- $\bullet$ Bekræft, at en gateway er blevet tilsluttet. Herefter starter en søgning.
- $\bullet$ Vælg efter afsluttet søgning den viste gateway.

#### **Opdatering af firmwaren**

I tilfælde af en mulig opdatering af firmwaren skal routeren, som er forbundet med gatewayen, have en internetforbindelse.

Henvisning om bortskafning (EU) • Produktet må ikke bortskaffes sammen med husholdningsaffaldet! Produkter med dette symbol skal i henhold til direktivet (WEEE, 2012/19) om affald af elektrisk og elektronisk udstyr bortskaffes via de lokale indsamlingssteder for gamle el‐apparater!

Hermed erklærer SLV GmbH, at den her beskrevne funktionsanlægstype svarer til retningslinjen 2014/53/EG. EU‐konformitetserklæringens fuldstændige tekst kan fås under følgende internetadresse: www.slv.com/jump/420001

Produktet må sælges i alle EU‐lande.

**420001 05.12.2017** © SLV GmbH, Daimlerstr. <sup>21</sup>‐23, <sup>52531</sup> Übach‐Palenberg, Germany, Tel. +49 (0)2451 4833‐0. Ret til tekniske ændringer forbeholdes.

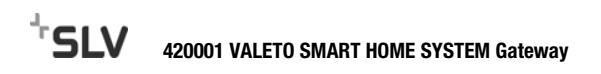

# **JĘZYK POLSKI**

Bramka VALETO® Gateway pozwala sterować źródłami światła, boxami i modułami VALETO® za pomocą aplikacji VALETO® dostępnej dla urządzeń mobilnych <sup>z</sup> systemem Android i iOS.

Przegląd dostępnych komponentów VALETO® (stan na wrzesień 2017r.):

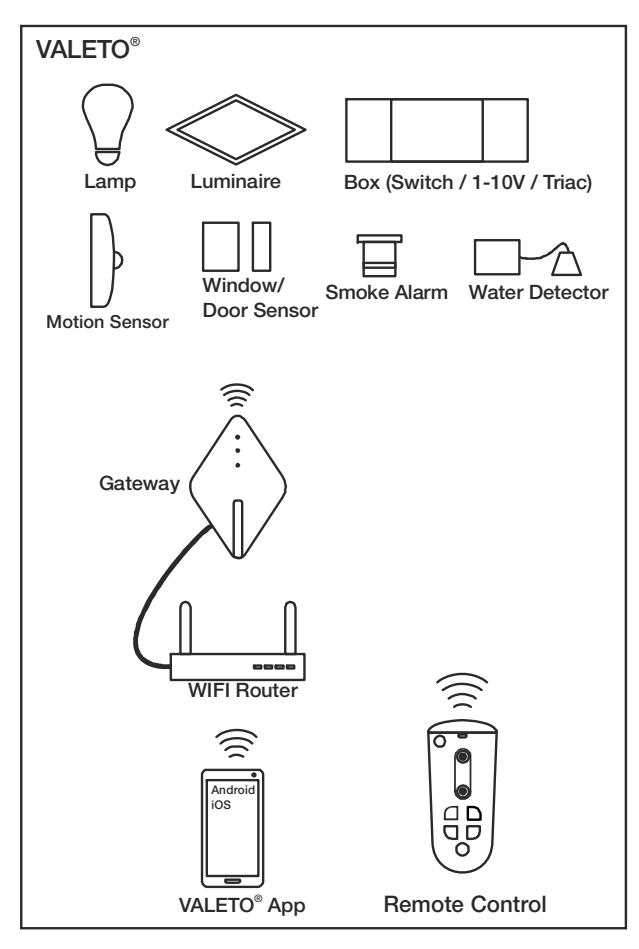

#### **Dane techniczne**

5V DC / 0,8W max. ZigBee ZHA 1.2 2,4GHz / 17,8 mW ta 0°…40°C

#### **Montaż / PRACA URZĄDZENIA**

System Valeto® jest przeznaczony tylko do <sup>u</sup>żytku prywatnego i nie moż<sup>e</sup> być wykorzystywany do celów komercyjnych.

Produkt można <sup>u</sup>żywać wyłącznie <sup>w</sup> suchych pomieszczeniach.

Urządzenie wymaga ustawienia na równym podłożu. Do obsługi wymagana jest instalacja aplikacji VALETO® na urządzeniu mobilnym <sup>z</sup> systemem Android lub iOS.

- $\bullet$ Zdejmij pokrywę.
- $\bullet$ Podłącz urządzenie do routera Wi‐Fi przy pomocy załączonego kabla LAN.
- e Podłącz urządzenie do zasilacza wchodzącego <sup>w</sup> skład zestawu (poprzez gniazdo micro USB), następnie podłącz je do gniazdka wtykowego publicznej sieci elektrycznej.
- $\bullet$ Nałóż <sup>z</sup> powrotem pokrywę.

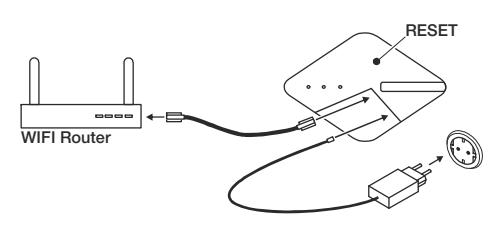

#### **Przypisywanie do aplikacji VALETO®**

Podczas pierwszego i każdego kolejnego przypisywania bramki aplikacja VALETO® automatycznie ustanawia jej **lokalizację**. Urządzenia (oprawy, źródła światła, czujniki) można przypisać <sup>w</sup> każdym miejscu, następnie łączyć je <sup>w</sup> grupy i tworzyć efekty świetlne.

- $\bullet$ Otwórz aplikację VALETO® na urządzeniu mobilnym.
- $\bullet$ Jeśli nie utworzono jeszcze lokalizacji, należy wpisać nazwę pierwszej lokalizacji.
- $\bullet$  Potwierdź, ż<sup>e</sup> bramka został<sup>a</sup> podłączona. W tym momencie rozpocznie się proces wyszukiwania.
- $\bullet$ Po zakończeniu wyszukiwania wybierz wyświetloną bramkę.

#### **Tworzenie kolejnych lokalizacji i przypisywanie bramek**

- $\bullet$ Podłącz bramę zgodnie <sup>z</sup> powyższym opisem.
- $\bullet$ Otwórz aplikację VALETO® na urządzeniu mobilnym.
- $\bullet$ Na ekranie startowym utwórz nową lokalizację.
- $\bullet$  Potwierdź, ż<sup>e</sup> bramka został<sup>a</sup> podłączona. W tym momencie rozpocznie się proces wyszukiwania.
- $\bullet$ Po zakończeniu wyszukiwania wybierz wyświetloną bramkę.

#### **Usuwanie lokalizacji / bramki (w przypadku posiadania jednej lokalizacji)**

- $\bullet$ Otwórz aplikację VALETO® na urządzeniu mobilnym.
- $\bullet$  W celu usunięcia wybierz <sup>w</sup> <Settings> opcję <Factory Reset>. Ważne: Usunięciu ulegną wszystkie ustawienia!
- $\bullet$  Wciśnij i przytrzymaj przez pięć sekund przycisk RESET znajdujący się na bramce (po zgaśnięciu diody LED na urządzeniu urządzenie <sup>w</sup>łączy się na nowo).

#### **Usuwanie lokalizacji / bramek (w przypadku posiadania kilku lokalizacji)**

- $\bullet$ Otwórz aplikację VALETO® na urządzeniu mobilnym.
- $\bullet$ Wybierz lokalizację, która ma zostać usunięta.
- . W celu usunięcia wybierz <sup>w</sup> <Settings> opcję <Delete Home>.
- $\bullet$  Wciśnij i przytrzymaj przez pięć sekund przycisk RESET na wybranej bramce (po zgaśnięciu diody LED na urządzeniu urządzenie <sup>w</sup>łączy się na nowo).

#### **Przenoszenie zapisanych lokalizacji / bramek na inne urządzenie mobilne**

**Wskazówka:** Po dokonaniu przeniesienia bramki na nowe urządzenie mobilne przestaje być ona dostępna na urządzeniu mobilnym, na którym był<sup>a</sup> pierwotnie utworzona.

- $\bullet$  Otwórz aplikację VALETO® na urządzeniu mobilnym, na które ma zostać przeniesiona lokalizacja / bramka.
- $\bullet$ Przyciśnij na chwilę (<1 sek.) przycisk RESET znajdujący się na bramce.
- . W ciągu 30 sekund utwórz na ekranie startowym nową lokalizację.
- $\ddot{\phantom{0}}$  Potwierdź, ż<sup>e</sup> bramka został<sup>a</sup> podłączona. W tym momencie rozpocznie się proces wyszukiwania.
- $\bullet$ Po zakończeniu wyszukiwania wybierz wyświetloną bramkę.

#### **Aktualizacja oprogramowania**

Aby przeprowadzić aktualizację oprogramowania, należy podłączyć do Internetu router, pod który podpięta jest bramka.

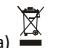

Wskazówka dotycząca utylizacji (Unia Europejska) Nie wolno

• Nie wolno wyrzucać produktu do śmieci domowych! Produkty oznakowane tym symbolem należy utylizować zgodnie <sup>z</sup> wytycznymi (WEEE, 2012/19) dotyczącymi starych urządzeń elektrycznych i elektronicznych <sup>w</sup> miejscowych punktach gromadzenia odpadów elektrycznych!

Niniejszym SLV GmbH <sup>o</sup>świadcza, ż<sup>e</sup> opisany tutaj typ urządzenia radiowego odpowiada wytycznej 2014/53/EG. Pełen tekst deklaracji zgodności WE jest dostępny pod poniższym adresem internetowym:

#### www.slv.com/jump/420001

Produkt moż<sup>e</sup> być rozprowadzany we wszystkich krajach UE.

**420001 05.12.2017** © SLV GmbH, Daimlerstr. <sup>21</sup>‐23, <sup>52531</sup> Übach‐Palenberg, Germany, Tel. +49 (0)2451 4833‐0. Zmiany techniczne zastrzeżone.

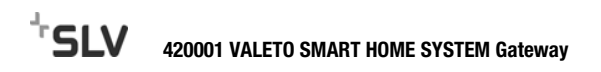

# **РУССКИЙ**

Используя VALETO® шлюз, можно управлять лампами, коробками и модулями VALETO® с любого мобильного устройства Android или iOS, на котором установлено приложение VALETO® App.

Обзор доступных компонентов VALETO® (состояние <sup>9</sup> / 2017):

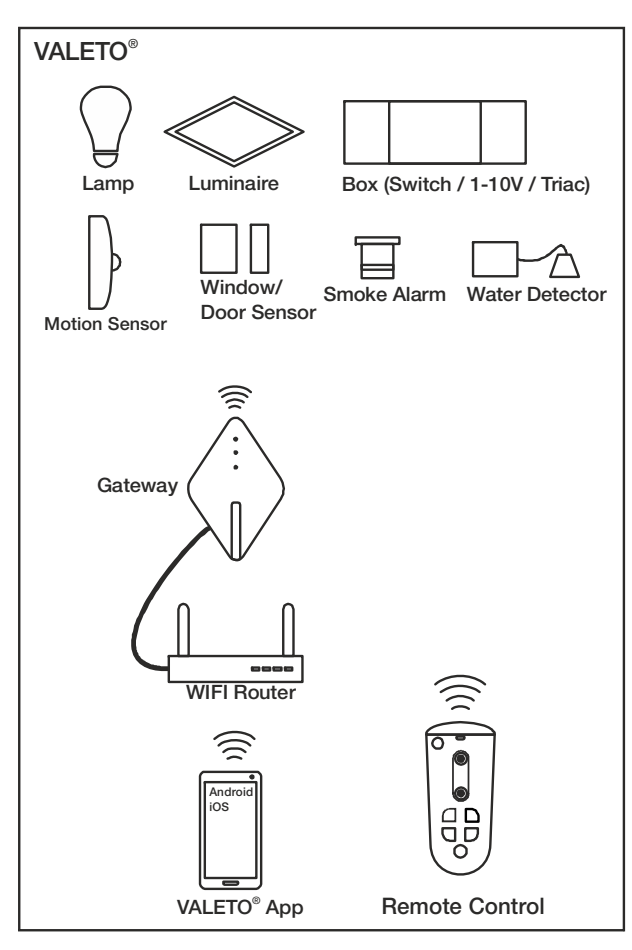

#### **Технические характеристики**

5V DC / 0,8W max. ZigBee ZHA 1.2 2,4GHz / 17,8 mW ta 0°…40°C

#### **Монтаж / ЭКСПЛУАТАЦИЯ**

Систему Valeto® разрешается использовать только в частной сфере, промышленное применение не допускается.

Продукт разрешается применять только в сухих помещениях. Эксплуатацию устройства следует производить на ровной поверхности.

Условием для ввода в эксплуатацию является мобильное устройство Android или iOS с установленным приложением VALETO® App.

- $\bullet$ Снять крышку.
- c Прилагаемым сетевым кабелем подключить устройство к WLAN‐роутеру.
- e Подключить прилагаемый блок питания к устройству (разъем micro‐USB),<sup>а</sup> затем включить его в розетку электросети.
- c Установить крышку на место.

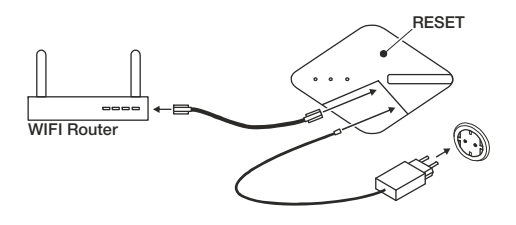

#### **Подключение к приложению VALETO® App**

При первом и каждом последующем подключении шлюза в VALETO® App автоматически создается позиция. В каждой позиции можно подключать

устройства (светильники, лампы, датчики) и составлять из них группы и сцены.

- $\bullet$ Открыть VALETO® App на мобильном устройстве.
- $\bullet$  Если еще не было создано ни одной позиции, необходимо ввести имя для первой позиции.
- $\bullet$  Подтвердить, что шлюз был подключен. После этого запускается процедура поиска.
- $\bullet$ После завершения поиска выбрать показанный шлюз.

#### **Создание других позиций и подключение шлюзов**

- $\bullet$ Подключить шлюз, как описано выше.
- e Открыть VALETO® App на мобильном устройстве.
- $\bullet$ На стартовом экране создать новую позицию.
- c Подтвердить, что шлюз был подключен. После этого запускается процедура поиска.
- $\bullet$ После завершения поиска выбрать показанный шлюз.

#### **Удаление позиции / шлюза (если создана всего одна позиция)**

- Открыть VALETO® App на мобильном устройстве.
- c Для удаления выбрать в <Settings> пункт меню <Factory Reset>. Внимание: Сбрасываются все произведенные настройки!
- $\bullet$  Нажимайте кнопку СБРОС на шлюзе в течение 5 секунд (После того, как светодиоды на устройстве погаснут, устройство перезапускается).
- $\bullet$ Открыть VALETO® App на мобильном устройстве.
- $\bullet$ Выбрать позицию, подлежащую удалению.
- . Для удаления выбрать в <Settings> пункт меню <Delete Home>.
- . Нажимайте кнопку СБРОС на соответствующем шлюзе в течение 5 секунд (После того, как светодиоды на устройстве погаснут, устройство перезапускается).

#### **Перенос сохраненных позиций / шлюзов на другое мобильное устройство**

**Примечание:** На мобильном устройстве, на котором изначально был создан шлюз, после переноса шлюз перестанет быть доступным.

- $\bullet$  Открыть VALETO® App на мобильном устройстве, на которое требуется выполнить перенос.
- $\bullet$ Кратковременно (<1 сек.) нажать кнопку СБРОС на шлюзе.
- . В течение 30 секунд создать на стартовом экране новую позицию.
- $\blacksquare$  Подтвердить, что шлюз был подключен. После этого запускается процедура поиска.
- $\bullet$ После завершения поиска выбрать показанный шлюз.

#### **Обновление микропрограммного обеспечения**

На случай появления новой редакции микропрограммного обеспечения роутер, с которым связан шлюз, должен иметь выход в Интернет.

# Указание по утилизации (Европейский Союз)

 Не утилизировать прибор вместе с бытовыми отходами! Продукты с подобным обозначением в соотв. с Положением (WEEE, 2012/19) по утилизации старых электрических и электронных приборов необходимо утилизировать через специальные пункты сбора старых электроприборов!

Настоящим компания SLV GmbH подтверждает, что описанный тип радиооборудования соответствует Директиве ЕС 2014/53/EG. Полный текст Декларации соответствия ЕС можно найти на сайте: www.slv.com/jump/420001 Продукт может продаваться во всех странах ЕС.

**420001 05.12.2017** © SLV GmbH, Daimlerstr. <sup>21</sup>‐23, <sup>52531</sup> Übach‐Palenberg, Germany, Tel. +49 (0)2451 4833‐0. Сохраняется право на внесение технических изменений.

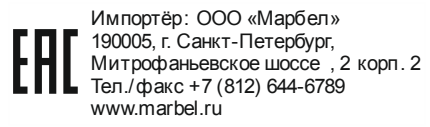

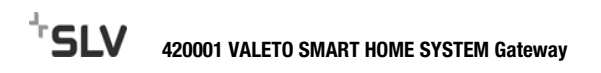

# **SVENSKA**

Med VALETO® gateway kan VALETO® lampor, dosor och moduler styras via en Android eller iOS mobilenhet som har en VALETO® app installerad. Översikt över tillgängliga VALETO® komponenter (version <sup>9</sup> / 2017):

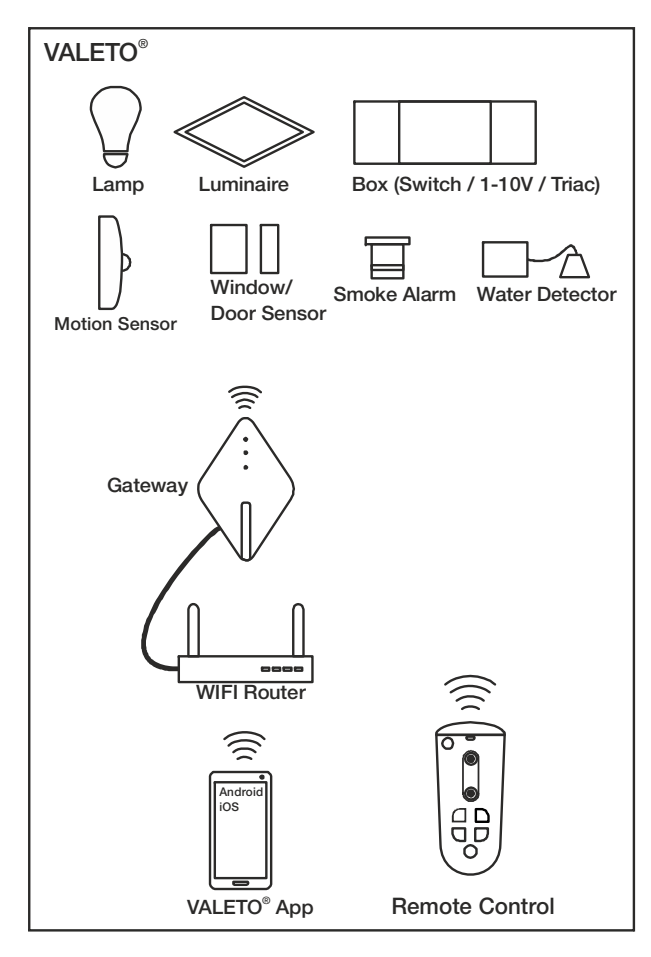

## **Tekniska data**

5V DC / 0,8W max. ZigBee ZHA 1.2 2,4GHz / 17,8 mW ta 0°…40°C

## **Montering / Drift**

Valeto® systemet får endast användas för privat bruk, inte för yrkesändamål eller kommersiellt bruk. Produkten får endast användas i torra utrymmen.

Produkten måste placeras på ett slätt underlag.

För att den ska kunna användas måste det finnas en Android eller iOS mobilenhet med en installerad VALETO® app.

 $\bullet$ • Ta bort locket.

e

- Anslut produkten till en WLAN router med hjälp av den bifogade LAN‐kabeln.
- c Anslut den bifogade nätdelen till produkten (micro‐USB) och anslut den sedan med en kontakt till elförsörjningen.
- $\bullet$ Sätt på locket.

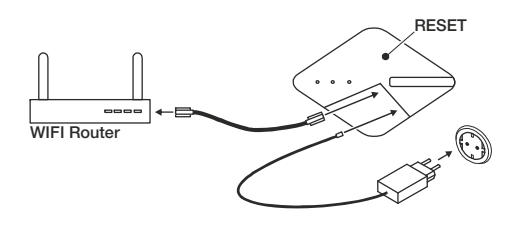

#### **Koppla till VALETO® appen**

När en gateway kopplas, första gången och varje gång därefter, skapas automatiskt en **plats** i VALETO®appen. Till varje plats kan enheter (armaturer, lampor, sensorer) kopplas samt grupper och scenarier skapas.

- $\bullet$ Öppna VALETO® appen på mobilenheten.
- $\bullet$  Om någon plats inte har skapats tidigare måste nu ett namn anges för den första platsen.
- $\bullet$ Bekräfta, att en gateway har anslutits. En sökning görs.
- $\bullet$ Välj den gateway som visas när sökningen avslutats.

#### **Skapa ytterligare platser och koppla fler gateways**

- $\bullet$ Anslut gatewayen enligt tidigare beskrivning.
- e Öppna VALETO® appen på mobilenheten.
- $\bullet$ Skapa en ny plats på startsidan.
- $\bullet$ Bekräfta, att en gateway har anslutits. En sökning görs.
- $\bullet$ Välj den gateway som visas när sökningen avslutats.
- 
- **Ta bort plats/gateway (om endast en plats har skapats)**  $\bullet$ Öppna VALETO® appen på mobilenheten.
- $\bullet$  Välj under <Settings> menypunkten <Factory Reset>. Observera: Alla inställningar som gjorts raderas!
- $\bullet$  Tryck på RESET‐knappen på gateway under 5 sekunder (när LED‐lampan på produkten slocknat, startar produkten igen).

#### **Ta bort plats/gateway (om flera platser har skapats)**

- $\bullet$ Öppna VALETO® appen på mobilenheten.
- $\bullet$ Välj den plats som ska tas bort.
- $\bullet$ Välj under <Settings> menypunkten <Delete Home>.

 $\bullet$  Tryck på RESET‐knappen på aktuell gateway under 5 sekunder (efter att LED‐ lampan på produkten slocknat, startar produkten igen).

#### **Föra över sparad plats/gateway till en annan mobil enhet**

**Information:** Efter överföringen kommer inte den gateway som överförts att hittas på den mobila enhet där den ursprungligen skapades.

- $\bullet$ Öppna VALETO® appen på den mobila enhet till vilken överföringen ska göras.
- $\bullet$ Tryck snabbt (<1 sek) på RESET‐knappen på gatewayen.
- $\bullet$ Skapa en ny plats på startsidan inom 30 sekunder.
- $\bullet$ Bekräfta, att en gateway har anslutits. En sökning görs.
- $\bullet$ Välj den gateway som visas när sökningen avslutats.

#### **Uppdatering av inbyggd programvara**

Routern, till vilken gatewayen är kopplad, måste ha internetanslutning för att eventuella uppdateringar av programvaran ska kunna göras.

Anvisningar för sophantering (Europeiska Unionen)

 Produkten får ej kastas i hushållssoporna! Produkter som är märkta med denna symbolen ska kastas i enlighet med riktlinjerna (WEEE, 2012/19) för elektriska och elektroniska apparater på de lokala uppsamlingsställena för el‐ och elektronikskrot.

Härmed förklarar SLV GmbH, att den här beskrivna typen av radiostyrning motsvarar direktiv 2014/53/EG. Den fullständiga texten för denna EG‐försäkran om överensstämmelse är tillgänglig på följande internetadress:

www.slv.com/jump/420001

Produkten får marknadsföras i alle EU‐länder.

**420001 05.12.2017** © SLV GmbH, Daimlerstr. <sup>21</sup>‐23, <sup>52531</sup> Übach‐Palenberg, Germany, Tel. +49 (0)2451 4833‐0. Tekniska ändringar kan förekomma.

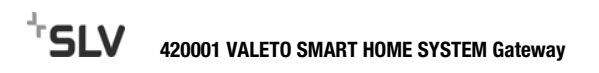

# **TÜRKÇE**

VALETO® Gateway ile, VALETO® lambaları, kutuları ve modülleri, VALETO® uygulamasının kurulu olduğ<sup>u</sup> bir Android veya iOS mobil cihazla kontrol edilebilir. Mevcut VALETO® bileşenlerine genel bakış (Düzenleme tarihi <sup>9</sup> / 2017):

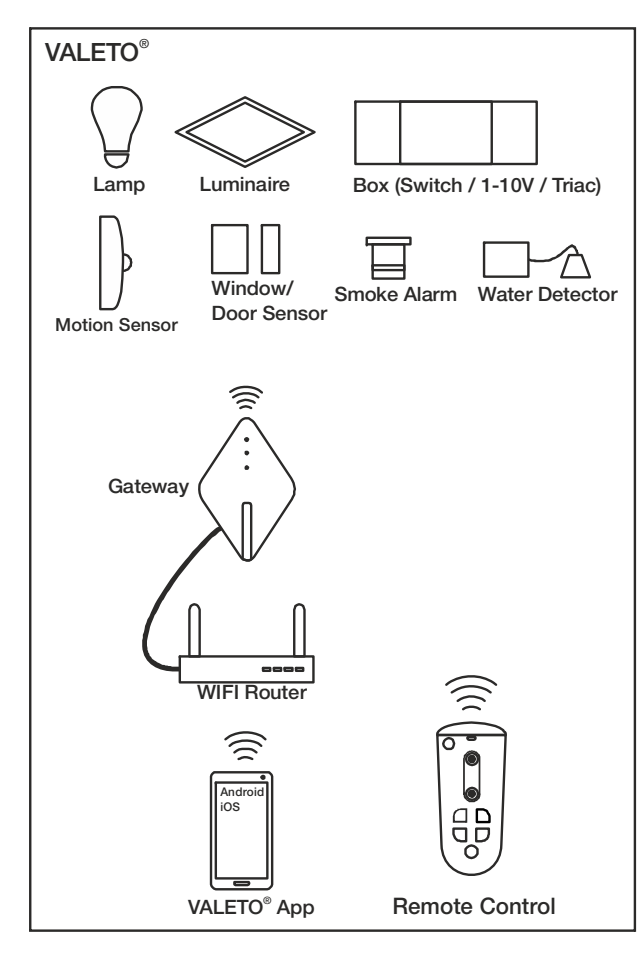

## **Teknik bilgiler**

5V DC / 0,8W max. ZigBee ZHA 1.2 2,4GHz / 17,8 mW ta 0°…40°C

#### **Montaj / ÇALIŞTIRMA**

Valeto® sistemi ticari sektörde değil sadece özel sektörde kullanılabilir. Ürün sadece kuru alanlarda kullanılabilir.

Cihaz düz bir zeminde çalıştırılmalıdır.

Devreye almanın ön koşulu, VALETO® uygulamasının yüklü olduğ<sup>u</sup> bir Android veya iOS mobil cihazıdır.

- $\bullet$ Kapağ<sup>ı</sup> çıkartın.
- $\bullet$  Cihazı, birlikte verilen LAN kablosu ile bir kablosuz yerel <sup>a</sup>ğ yönlendiricisine bağlayın.
- $\bullet$  Birlikte verilen güç adaptörünü cihaza (Micro‐USB) ve daha sonra bir fiş ile genel elektrik şebekesine bağlayın.
- c Kapağ<sup>ı</sup> tekrar takın.

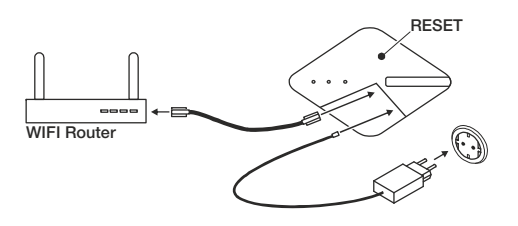

#### **VALETO® uygulamasına bağlama**

Bir <sup>a</sup>ğ geçidinin ilk ve bundan sonraki her yeni bağlantısında, VALETO® uygulaması içerisinde otomatik olarak bir konum **oluşturulur**. Her bir konumda cihazlar (ışıklar, lambalar, sensörler) entegre edilebilir ve gruplar ile sahneler oluşturulabilir.

- $\bullet$ Mobil cihazda VALETO® uygulamasını açın.
- c Henüz bir konum oluşturulmadı ise, şimdi ilk konum için bir ad girilmelidir.
- e Bir <sup>a</sup>ğ geçidinin bağlı olduğunu doğrulayın. Bundan sonra arama başlar.
- ۰ Aramanın tamamlanmasından sonra, görüntülenen <sup>a</sup>ğ geçidini seçin.

#### **Başka konumlar oluşturun ve <sup>a</sup>ğ geçitlerini entegre edin**

- c Ağ geçidini daha önce açıklandığ<sup>ı</sup> gibi bağlayın.
- $\bullet$ Mobil cihazda VALETO® uygulamasını açın.
- $\bullet$ Başlangıç ekranında yeni bir konum oluşturun.
- $\bullet$ Bir <sup>a</sup>ğ geçidinin bağlı olduğunu doğrulayın. Bundan sonra arama başlar.
- $\bullet$ Aramanın tamamlanmasından sonra, görüntülenen <sup>a</sup>ğ geçidini seçin.

#### **Konum / <sup>a</sup>ğ geçidini kaldırın (sadece bir konum oluşturulmuş ise)**

- $\bullet$ Mobil cihazda VALETO® uygulamasını açın.
- $\bullet$  Kaldırmak için, <Settings> altındaki <Factory Reset> öğesini seçin. Dikkat: Yapılan tüm ayarlar silinecektir!
- $\bullet$  Ağ geçidindeki RESET tuşuna 5 saniye boyunca basın (Cihaz üzerindeki LED'ler söndükten sonra cihaz yeniden başlatılır)

#### **Konumları / aç geçitlerini kaldırın (birden fazla konum oluşturulmuş ise)**

- $\bullet$ Mobil cihazda VALETO® uygulamasını açın.
- $\bullet$ Kaldırılacak konumu seçin.
- $\bullet$ Kaldırmak için, <Settings> altındaki <Delete Home> öğesini seçin.
- $\bullet$  İlgili <sup>a</sup>ğ geçidindeki RESET tuşuna <sup>5</sup> saniye boyunca basın (Cihaz üzerindeki LED'ler söndükten sonra cihaz yeniden başlatılır)

#### **Kaydedilen konumları / <sup>a</sup>ğ geçitlerini başka bir mobil cihaza aktarın**

**Not:** Ağ geçidinin ilk oluşturulduğ<sup>u</sup> mobil cihazda, aktarımdan sonra <sup>a</sup>ğ geçidine artık erişilemez.

- $\bullet$ VALETO® uygulamasını, aktarımın gerçekleşeceği mobil cihazda açın.
- ۰ Ağ geçidindeki RESET tuşuna kısaca basın (<1 sn.).
- $\ddot{\phantom{0}}$ Başlangıç ekranında 30 saniye içinde yeni bir konum oluşturun.
- . Bir <sup>a</sup>ğ geçidinin bağlı olduğunu doğrulayın. Bundan sonra arama başlar.
- . Aramanın tamamlanmasından sonra, görüntülenen <sup>a</sup>ğ geçidini seçin.

#### **Bellenim güncellemeleri**

Olası bir bellenim güncellemesi durumunda, <sup>a</sup>ğ geçidinin bağlı olduğ<sup>u</sup> yönlendiricinin internete erişimi olmalıdır.

Tasfiye açıklaması (Avrupa Birliği) Ürünü ev çöpüyle birlikte atmayın! Bu sembolü taşıyan ürünler, elektroteknik ve elektronik eski aletlerin yerel elektronik eski aletler toplama yerinde tasfiye edilmesi (WEEE, 2012/19) yönetmeliğine bağlıdır.

İşbu SLV GmbH şirketi, burada açıklanan telsiz cihazı tipinin 2014/53/EG yönetmeliğine uygun olduğunu açıklar. AB Uygunluk Beyanının tam metni <sup>a</sup>şağıdaki internet adresi altında mevcuttur:

www.slv.com/jump/420001

Ürünün tüm AB ülkelerinde satış<sup>ı</sup> yapılabilir.

**420001 05.12.2017** © SLV GmbH, Daimlerstr. <sup>21</sup>‐23, <sup>52531</sup> Übach‐Palenberg, Germany, Tel. +49 (0)2451 4833‐0. Teknik değişiklik yapma hakkı saklıdır.

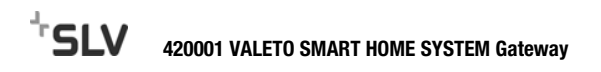

# **MAGYAR**

A VALETO® Gateway‐el <sup>a</sup> VALETO® lámpák, dobozok és modulok egy Android vagy iOS mobileszközön keresztül <sup>a</sup> telepített VALETO® alkalmazással vezérelhetők. A rendelkezésre álló VALETO® komponensek áttekintése (2017 / 9 állapot):

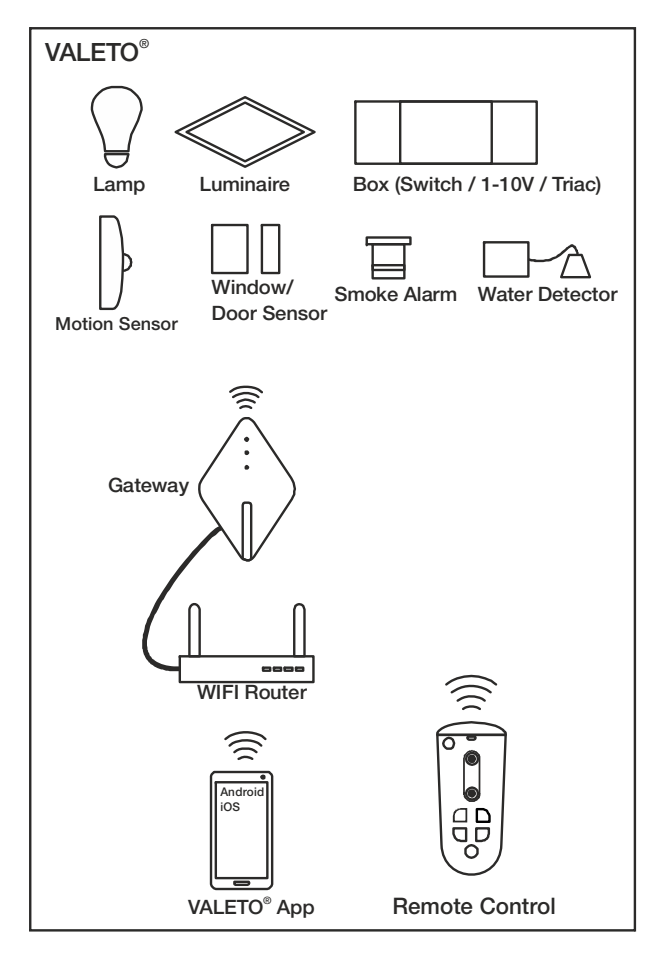

#### **Műszaki adatok**

5V DC / 0,8W max. ZigBee ZHA 1.2 2,4GHz / 17,8 mW ta 0°…40°C

## **Üzembe helyezés / <sup>M</sup>ŰKÖDÉS**

A Valeto® rendszer csak magán és nem kereskedelmi területen használható. A terméket csak száraz térben szabad használni.

Az eszközt egyenletes talajon kell üzemeltetni.

Az üzembe helyezéshez szükséges előfeltétel egy Android vagy iOS mobileszköz telepített VALETO® alkalmazással.

- $\bullet$ Vegye le <sup>a</sup> fedelet.
- e Az eszköz <sup>a</sup> mellékelt LAN‐kábellal egy WLAN routerre csatlakozik.
- $\bullet$  A mellékelt tápegységet kapcsolja össze az eszközzel (micro‐USB) és ezt követően csatlakoztassa egy közüzemi áramellátó hálózat csatlakozóaljzatához.
- $\bullet$ Helyezze vissza <sup>a</sup> fedelet ismét.

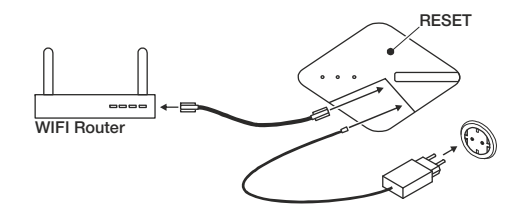

#### **Csatlakozás a VALETO® alkalmazásba**

Egy Gateway első és minden további csatlakozása során <sup>a</sup> VALETO® alkalmazáson belül automatikusan létrejön egy hely. Az eszközök (fények, lámpák, érzékelők) minden helyen csatlakoztathatók és <sup>a</sup> csoportok és jelenetek létrehozhatók.

- $\bullet$ Nyissa meg <sup>a</sup> VALETO® alkalmazást <sup>a</sup> mobileszközön.
- $\bullet$ még nincs létrehozva hely, akkor most az első hely nevét kell megadni.
- c Erősítse meg, hogy <sup>a</sup> Gateway csatlakoztatva lett. Ezután kezdődik <sup>a</sup> keresés.
- $\bullet$ A keresés befejezését követően válassza ki <sup>a</sup> megjelenített Gateway‐t.

#### **Hozzon létre további helyeket és csatlakoztasson Gateway‐eket**

- $\bullet$ A Gateway‐<sup>t</sup> <sup>a</sup> korábban leírtak szerint csatlakoztassa.
- $\bullet$ Nyissa meg <sup>a</sup> VALETO® alkalmazást <sup>a</sup> mobileszközön.
- $\bullet$ Hozzon létre egy új helyet <sup>a</sup> kezdőképernyőn.
- $\bullet$ Erősítse meg, hogy <sup>a</sup> Gateway csatlakoztatva lett. Ezután kezdődik <sup>a</sup> keresés.
- $\bullet$ A keresés befejezését követően válassza ki <sup>a</sup> megjelenített Gateway‐t.

#### **Távolítsa el helyet/ Gateway‐<sup>t</sup> (ha csak egy helyet hoz létre)**

- $\bullet$ Nyissa meg <sup>a</sup> VALETO® alkalmazást <sup>a</sup> mobileszközön.
- $\bullet$  Az eltávolításhoz <sup>a</sup> <Settings> alatt válassza ki <sup>a</sup> <Factory Reset> menüpontot. Figyelem: Minden elvégzett beállítás törlődik!
- $\bullet$  Nyomja meg <sup>a</sup> Gateway‐en <sup>5</sup> másodpercig <sup>a</sup> VISSZAÁLLÍTÁS gombot (miután az eszközön lévő LED‐ek kialudtak, <sup>a</sup> készülék újraindul).

#### **Távolítsa el helyeket/ Gateway‐eket (ha több helyet hoz létre)**

- $\bullet$ Nyissa meg <sup>a</sup> VALETO® alkalmazást <sup>a</sup> mobileszközön.
- $\bullet$ Válassza ki <sup>a</sup> helyet, melyet el szeretne távolítani.
- $\bullet$ Az eltávolításhoz <sup>a</sup> <Settings> alatt válassza ki <sup>a</sup> <Delete Home> menüpontot.
- $\bullet$  Nyomja meg <sup>a</sup> megfelelő Gateway‐en <sup>5</sup> másodpercig <sup>a</sup> VISSZAÁLLÍTÁS gombot (miután az eszközön lévő LED‐ek kialudtak, <sup>a</sup> készülék újraindul).

#### **Mentett helyek / Gateway‐ek átvitele egy másik mobileszközre.**

**Megjegyzés:** A mobileszközön, amelyen <sup>a</sup> Gateway‐<sup>t</sup> eredetileg létrehozták, <sup>a</sup> Gateway az átvitelt követően többé nem elérhető.

- $\bullet$ Nyissa meg <sup>a</sup> VALETO® alkalmazást mobileszközön amelyre az átvitel irányul.
- $\bullet$  Nyomja meg röviden (kevesebb, mint <sup>1</sup> másodpercig) <sup>a</sup> VISSZAÁLLÍTÁS‐gombot a Gateway‐en.
- $\bullet$ Hozzon létre egy új helyet <sup>a</sup> kezdőképernyő<sup>n</sup> 30 másodpercen belül.
- $\bullet$ Erősítse meg, hogy <sup>a</sup> Gateway csatlakoztatva lett. Ezután kezdődik <sup>a</sup> keresés.
- . A keresés befejezését követően válassza ki <sup>a</sup> megjelenített Gateway‐t.

#### **Firmware frissítések**

A firmware lehetséges frissítése esetén <sup>a</sup> routernek, mellyel <sup>a</sup> Gateway csatlakoztatva van, internethozzáféréssel kell rendelkeznie.

- Hulladékkezelés (Európai Unió)<br>● A terméket ne a hagyomány
- A terméket ne <sup>a</sup> hagyományos háztartási hulladékkal együtt dobja ki! A fenti jellel ellátott termékeket <sup>a</sup> WEEE, 2012/19 irányelv szerint az elektromos és elektronikus termékek számára kihelyezett hulladékgyűjtőkbe tegye!

Az SLV GmbH kijelentni, hogy ez <sup>a</sup> rádiófrekvenciás eszköz megfelel <sup>a</sup> 2014/53/EG direktívának. Az EU konformitásról szóló nyilatkozat teljes szövege megtalálható <sup>a</sup> www.slv.com/jump/420001 internet címen.

Ez az eszköz az EU valamennyi tagállamában forgalmazható.

**420001 05.12.2017** © SLV GmbH, Daimlerstr. <sup>21</sup>‐23, <sup>52531</sup> Übach‐Palenberg, Germany, Tel. +49 (0)2451 4833‐0. A technikai részletek termékenként változhatnak.